# **Spartan Dairy 3**

• **If you find a bug, please report it to us. You can either send to mikevh@msu.edu with Spartan Dairy bug in the subject line or make a comment in the discussion forum on the ANGEL site.** 

# **Tips for using Spartan 3**

- **If something quits working while using the program, save the file as a new name. Then exit the file and try opening it again. If that does not work, exit the program, and then get back into it and open the file.**
- **Evaluating nutritional adequacy.** Whether a diet already being fed or starting from scratch, the nutrient balance graph can help. Turn it on or customize it with Settings in the menu. When formulating a new diet, it is especially helpful to change settings so you can see ForNDF (forage NDF). The graph should have DMI, NDF, EfNDF, ForNDF, NEL, CP, RDP, MP, Ca, P, Na, Se, and Vit A. To formulate the diet, work your way down the graph.
- **Editing Feed Characteristics.** If you have a new feed to put in the Spartan 3 library or a ration, first find a feed that is similar. Then select the feed and use **Feeds > Nutrient Composition** and, at the minimum, edit %DM, %NDF, and %CP.
	- If you have information, edit %ash, %EE, %Ca, and %P.
	- If you have information on lignin you can enter it. If lignin is much different than the original value, you should edit NDF digestibility. See help on this. Higher lignin means lower digestibility, which will decrease energy value.
	- Energy values are calculated in Spartan 3, so they will change as you alter other nutrients.
	- If this was a new feed test, change the TestDate.
	- If you know more mineral information, change that too.
	- RUP and RDP are calculated fields in Spartan 3. To adjust them, you must change the B and C protein fractions. It is best to do this in the protein tab, so you can see the resulting values for RUP and RDP as you change them.
	- NFC is a calculated field in Spartan 3. If you have NFC or NSC , and the value in Spartan is not close, you can adjust it by editing either ash or EE.
	- For commercial feeds, you might want to make an equal mix of the first 3 ingredients, copy it to be a real feed, and then edit as needed. Remember that nutrient content on a feed tag is on an amount AsFed basis, but Spartan has nutrients on a DM basis (except Cost AsSold).
	- Alfalfa haylage is the same as legume silage.
- **Target animal.** For most early lactating cows, set TARGET MILK to match the average milk actuall produced. ACTUAL MILK does not impact requirements but is used as a monitor, and is especially useful if you lead feed a group—feed for more milk than the average. .
- **Working in the worksheet**. When you balance a diet, work mostly in the Home tab. The order of columns within the home tab can be rearranged. Just click on a heading and drag it. Unfortunately, sometime when you do this, the columns order in the feeds sections can become out of sync with the columns of the ration summary. If his happens, either save the file and reopen or use the **Settings > Column Order** menu command. To move columns and ensure proper synchronization, move to either about the  $12<sup>th</sup>$  or later place or to the first place (right after Amount DM). A good order is: %diet, NDF, EfNDF, NEL, CP, RUP dig, FA, Ca, P, Se, CostDM, AsFed, and DM%. If you move these to the first column using the reverse order, it will work perfectly. You also should consider sorting feeds according to feed type. Either

click the Feed Type heading once in the Misc tab or use the **Feeds > Sort Feeds By** command.

- **Formulating a diet.** When you balance a diet, adjust feeds on a DM basis or percent of diet basis. Work your way down the nutrient balance graph.
	- a. add forages to meet the ForNDF requirement on fiber tab,
	- b. adjust concentrates until 98% of the predicted DMI is met. Adjust forages and concentrates to meet energy and fiber requirements.
	- c. replace some of the concentrates with protein supplements to meet CP reqt.
	- d. replace some of the CP supplementw with MP supplements if necessary
	- e. recheck to make sure NDF, EfNDF, ForNDF, NEL, CP, and MP are reasonable
	- f. add salt at ~.25-0.5% of DMI and limestone and/or dical to meet Ca and P
	- g. add a trace mineral and vitamin supplement .
- **Printing.** When you Print, only one file can be open. If more than one file is open, the program always prints the first one that was opened.To PRINT, go the Reports – Summary Report and input your name in the prepared by spot. Then hit the print button on right side. Then choose preview. If everything looks okay, press Print.
- **Computer vs cow.** As with any computer program, the cow should be the judge of nutritional adequacy. Evaluate the actual response to a diet change by monitoring DMI, estimate energy intake, and milk production and then fine tune the diet accordingly. Body condition is helpful too but takes longer to evaluate. The DM content of wet feeds should be checked regularly.

# **Tutorial Creating a Ration for Scratch**

In this exercise, we will formulate a diet using defined feeds and determine if it would be costeffective to use cottonseed in the diet.

The **target animal** will be a Holstein cow in early lactation. She is 2<sup>nd</sup> lactation, has a mature BW of 700 kg and a current total BW of 600 kg with a body condition of 2.5. She is at 60 days after calving and is producing 110 lb of milk at 3.5% fat and 3.2% protein.

The **feeds** to use in this example are in the following table. We will use library values for any feed characteristics that are not known. We will use feed test results for the mixed alfalfa/grass silage.

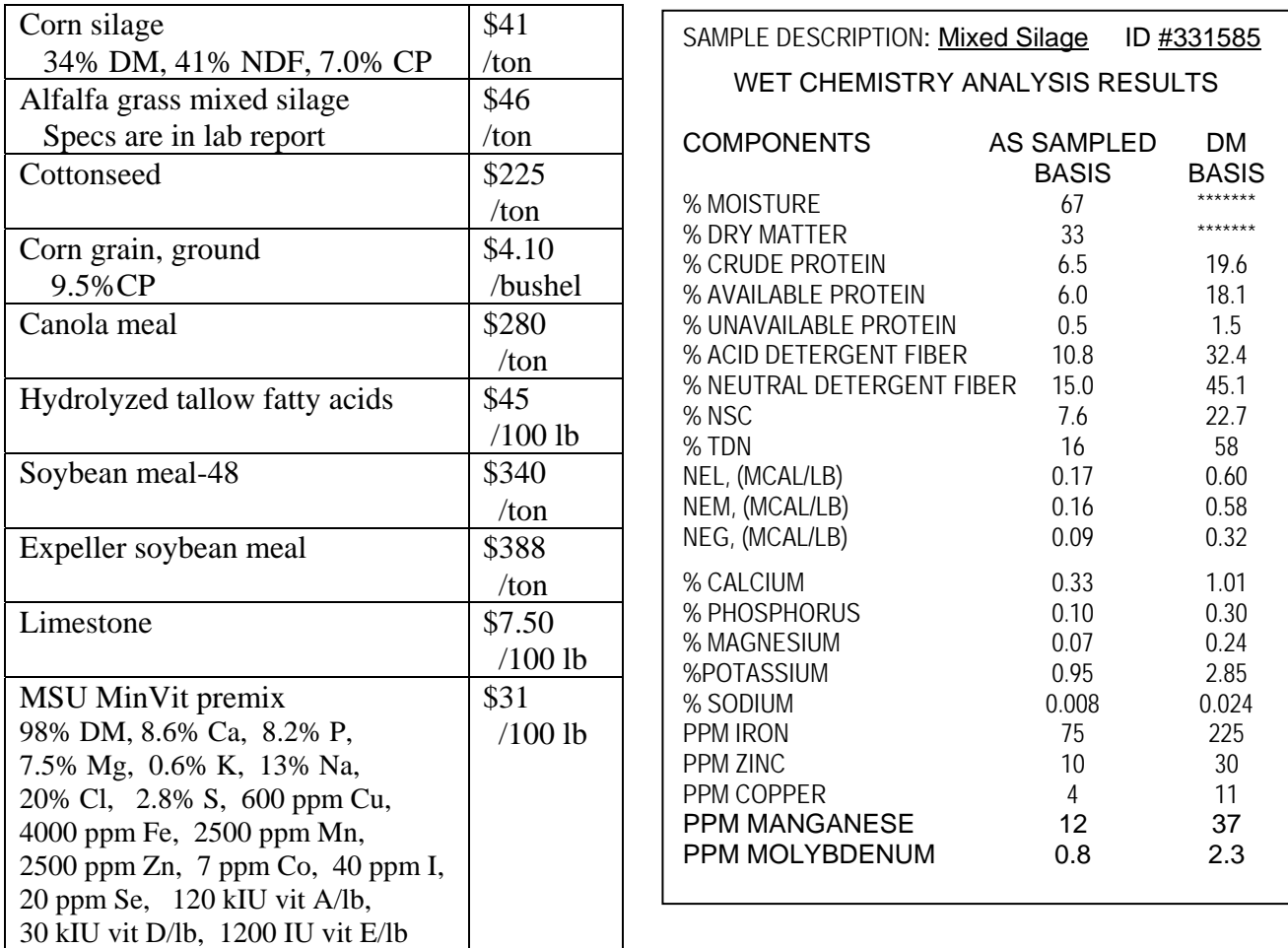

Whenever you make a new feed in Spartan 3, always use an existing similar feed as the template. Although Spartan 3 has about 120 feed characteristics, only about 10 need editing from a feed test report. The easiest way to do this is with Edit Nutrient Composition dialog under Feeds in the worksheet menu.

# **1. Setting up the ration.**

#### **Choose new ration and select Holstein lactating cow.**

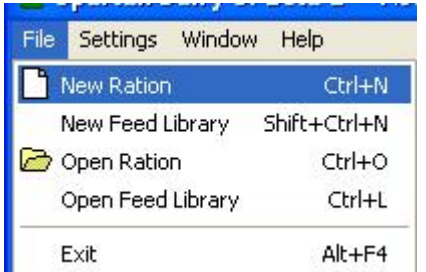

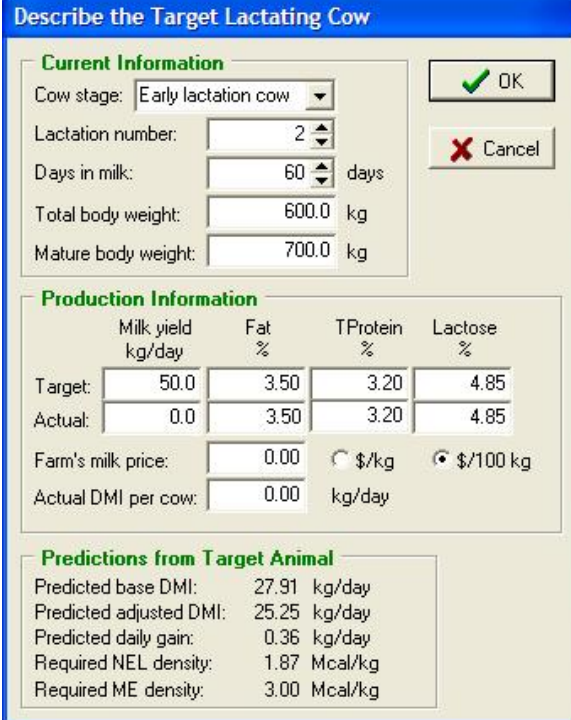

The last step in describing the cow is the **Set Daily Body Weight Gain Parameters** dialog. Note that when you change the current body condition score to 2.5, the current nonpregnant body condition 3 (BC3) adjusted BW stays the same and the total BW is altered. Go ahead and change it back to 600 kg (1320 lb). The target BC3 BW is the mature wt—just leave it there. Put the target BCS at 3.5 in 240 days. This will result in a target frame gain of 0.20 kg/d and a BC gain of 0.19 kg/d for a total gain of 0.39 kg/day or 0.86 lb/day.

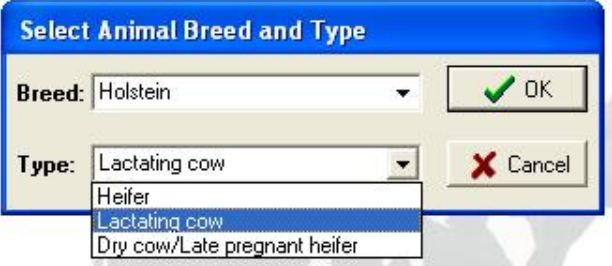

**Describe the target cow.** Enter information given on the previous page for this cow. In the **Describe the Target Cow** dialog, choose early lactation and lactation number 2. The program should automatically list 60 days in milk. Then enter a mature BW of 700 kg and a current total BW of 600 kg. If the information is listed in pounds instead of kg, you can enter 1540 lb for mature weight and 1320 lb for current weight. Currently if you change mature BW, current total BW may be altered. If it is wrong, just edit it again.

Next enter 50 kg (or 110 lb) of milk at 3.5% fat and 3.2% protein. The dialog should look like this if you are in metric basis.

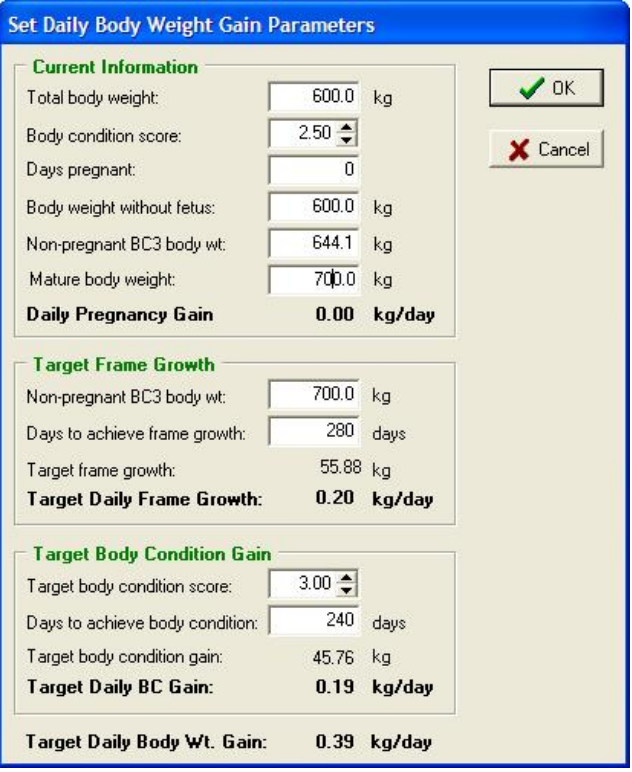

**Choose feeds.** Next the program opens the dialog in which you choose a library for selecting feeds.

You can choose any library or ration file for this, but we will choose the Master feed library.

The **Add Feeds** dialog opens and you can select the feeds that were mentioned at the beginning of this exercise. The left bottom panel of this dialog shows the feeds in the source file (Master Feed Library in this case) that match the criteria in the top panel of the dialog. In this example, the only feeds shown are those that have the word "soy" in the feed name field. Note that as you try to find feeds that match your descriptions, you can expand the left side of the dialog so that you can see the test date, %DM, %CP, and %NDF of the library feeds. When you find a feed you want, simply double click it or

**Add Feeds** 

Feed type:

Soybean hulls

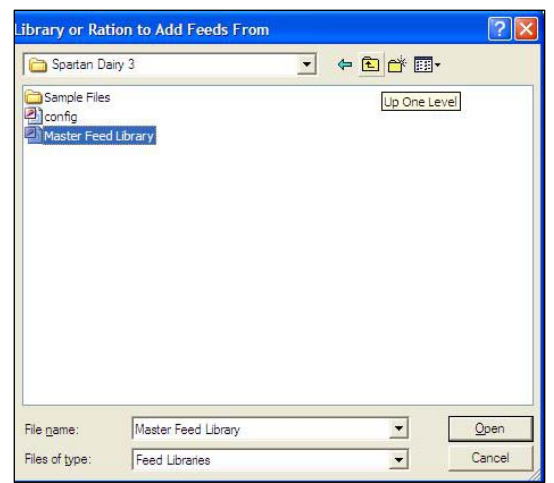

click it once and press **Add Selected**.

For our exercise, the "legume silage w grass, mid mature" seemed closest to our tested mixed silage and the 1.5% MinVit mix seemed a reasonable template for our minvit premix. After the feeds have all been selected, press  $\sqrt{\alpha K}$ 

# **Sort feeds.** Choose **Feeds>Sort Feeds**

**By>Feed type and name** to arrange the feeds in an organized fashion. This will make balancing the diet more methodical and easier.

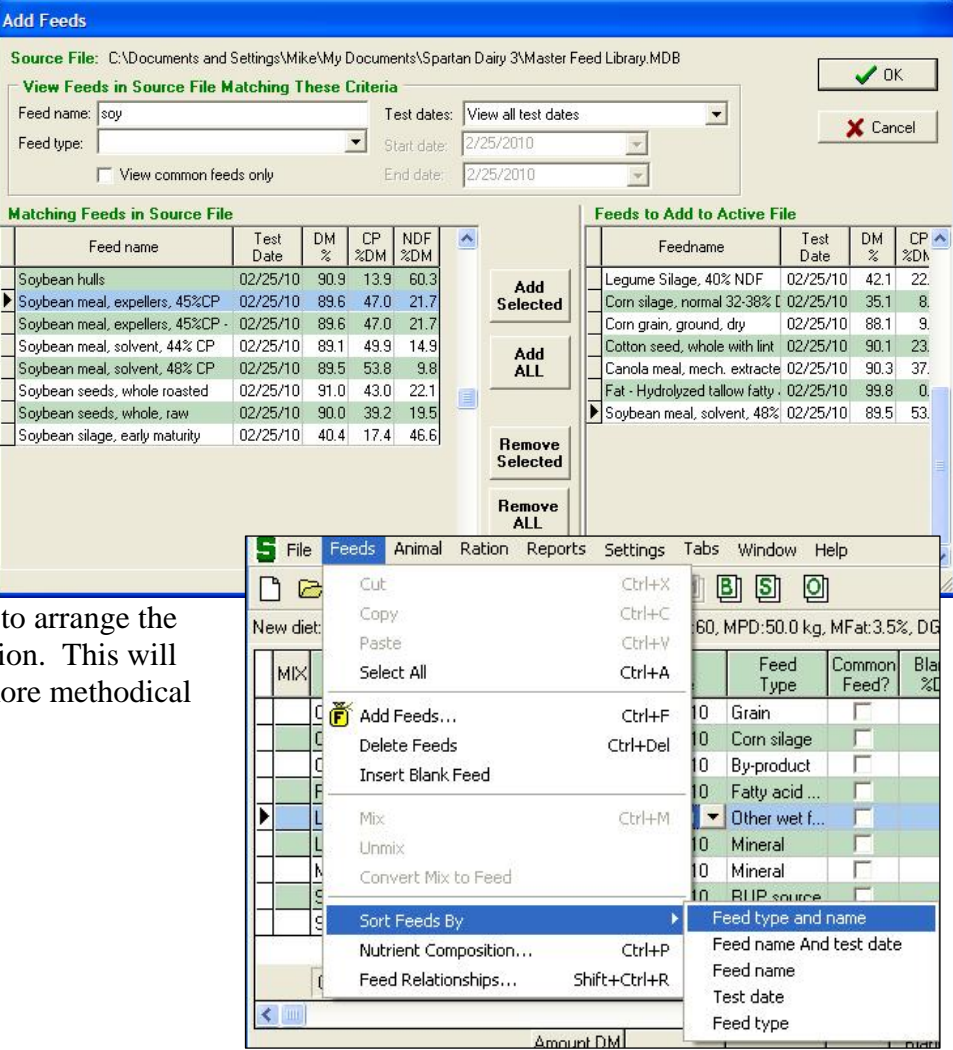

# **Adjust feed characteristics to match actual feeds on farm**

First we will edit feed names, % DM, and costs for our feeds. Just type over existing fields to edit them.

Then highlight MSU MinVit mix row and select **Feeds>Nutrient Composition** or press **Ctrl+P** to pull

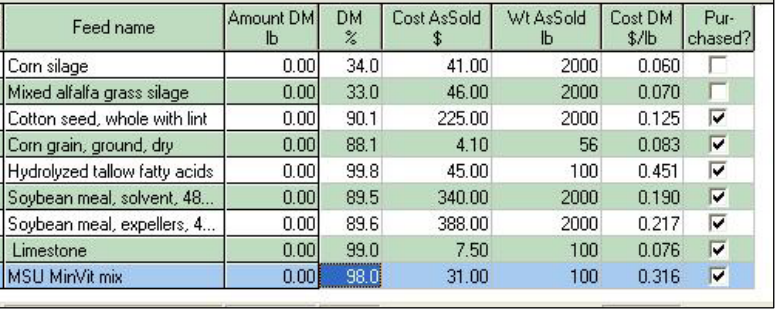

up the **Edit Nutrient Composition** dialog. Edit the values for minerals and vitamins according the specifications given at the beginning of this exercise.

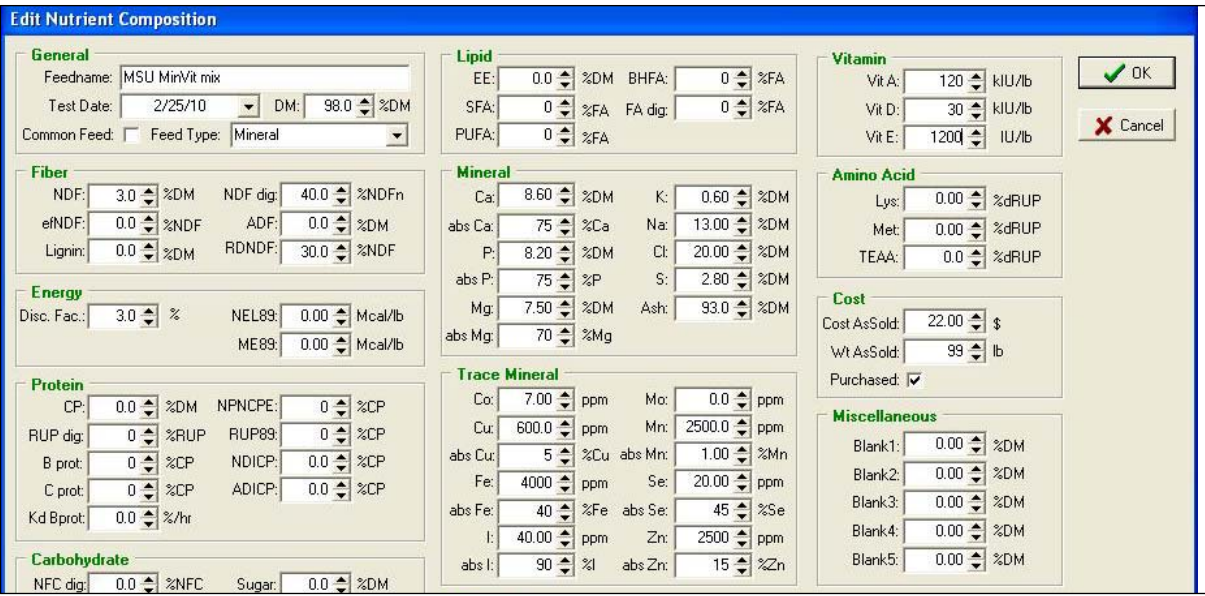

Now do the same for the mixed alfalfa grass silage. Only adjust values for which new information is known. Calculated fields, such as NEL, are not shown in this dialog.

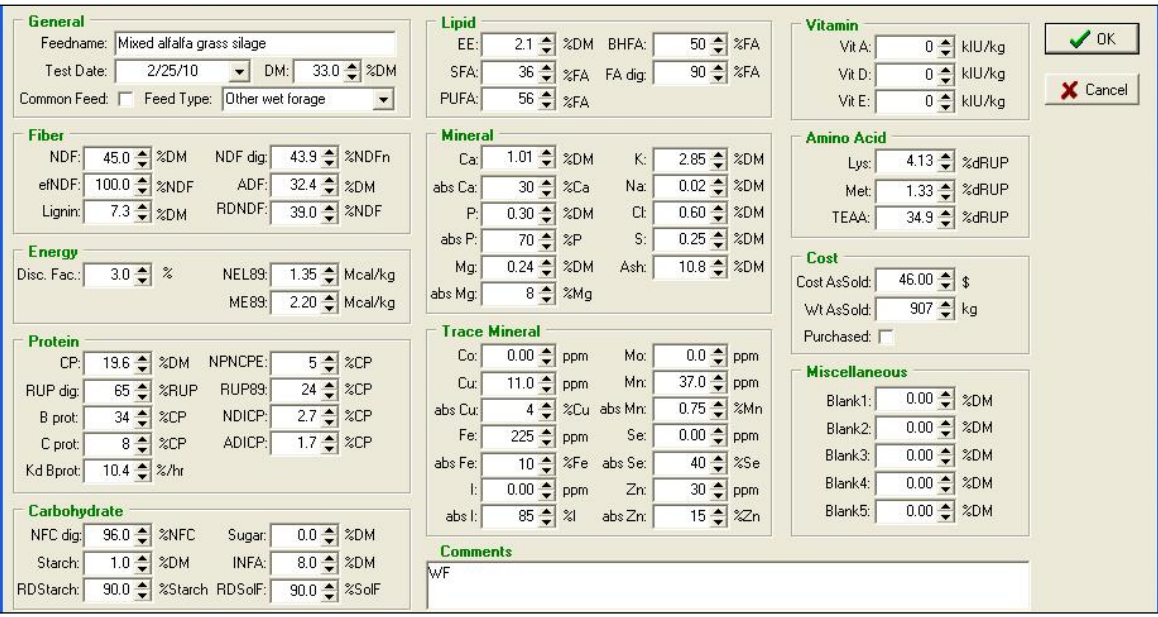

 $\Box_{\rm uv}$ 

# **Check feed characteristics**

#### **Fiber tab.**

We will use the default values for NDF effectiveness and NDF digestibility. NDF digestibility is a major determinant of the energy value of high fiber feeds. If lignin was in the forage test, we could have used help in Feed Characteristics: Fiber to edit NDF digestibility.

## **Protein tab**

This is just a quick check to make sure the RUP and RPD values of our feeds seem reasonable. These are calculated from the A, B, and C fractions and KdB of a feed. See help on Feed Characteristics: Protein.

#### **Carbohydrate tab**

This is just quick check to see if NFC seems reasonable. It is a

calculated value and will likely change anytime other nutrients are edited.

#### **Energy tab**

Go to the energy tab to see the new calculated values for energy of the silage or other feeds. Switch between "kg" and "lb" basis to get the value you want.

# **Modify the Nutrient Balance Graph**

Choose **Settings>Nutrient Balance Graph** from the menu or right-click on the graph and then edit the selection of nutrients displayed on the graph. In this example, we added Forage NDF, NRC 2001 NEL, and NRC 2001 MP.

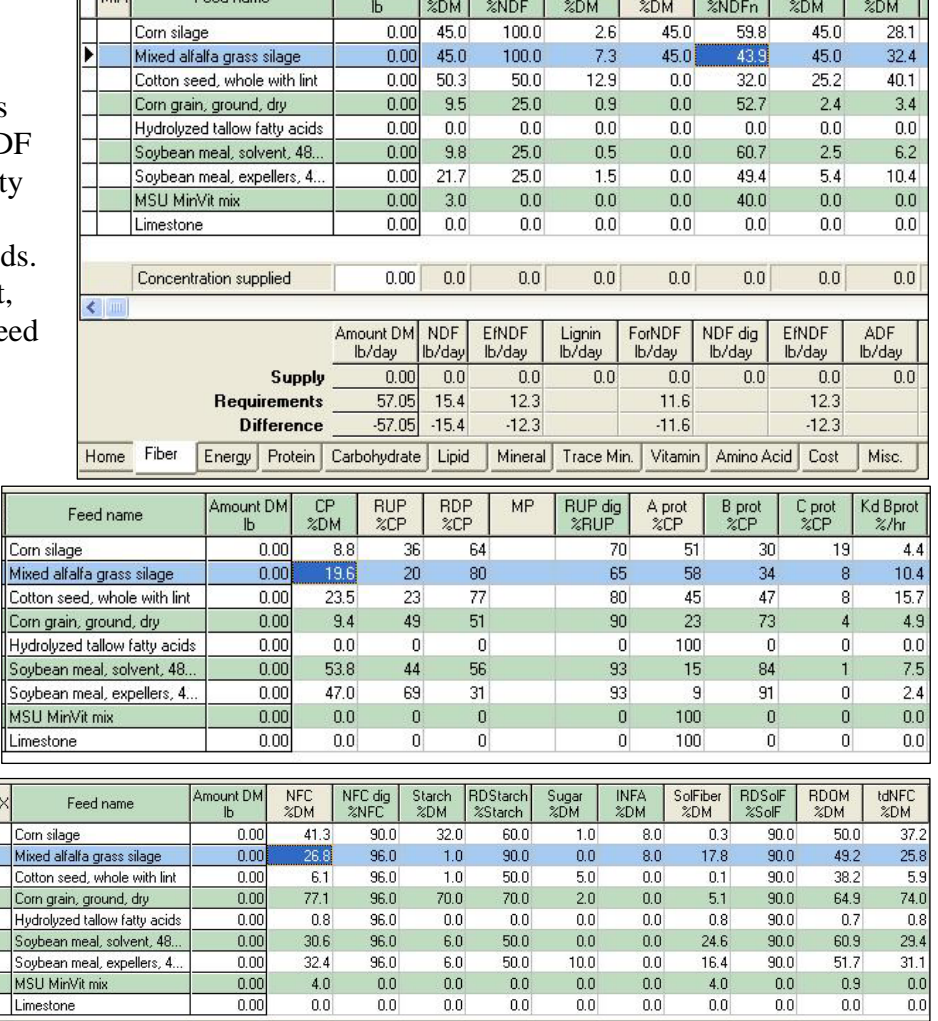

Amount DM NDF ERNDF | Lignin | ForNDF | NDF dig | ERNDF | ADF |

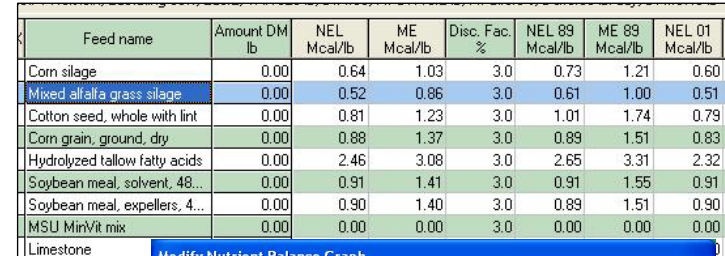

 $\mathbb{R}$  of  $\mathbb{R}$  and  $\mathbb{R}$ 

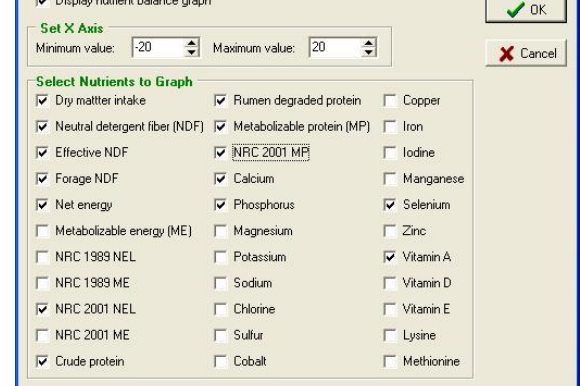

# **2. Balancing the ration**

We will now work our way down the list of feeds and down the nutrient balance graph to systematically balance the diet. Here is what the ation worksheet looks like in pounds to start off.

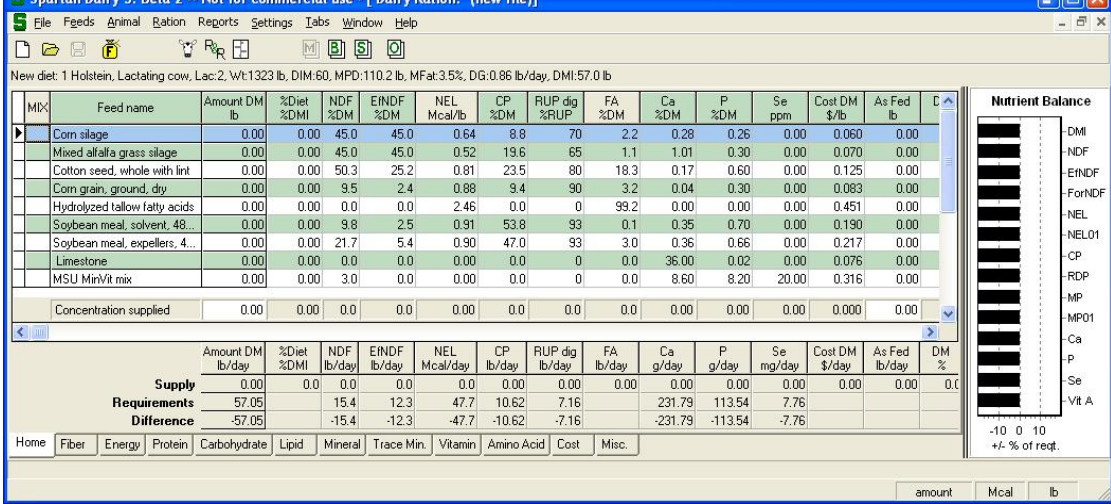

#### **Balance for fiber and energy.**

First add forage to make up about half of the diet until we meet the requirement for Forage NDF. We start with 8 lb alfalfa/grass silage and find it takes 18 lb corn silage to meet ForNDF requirement. We are short on total NDF and EfNDF, but the other feeds we add do have some of these.

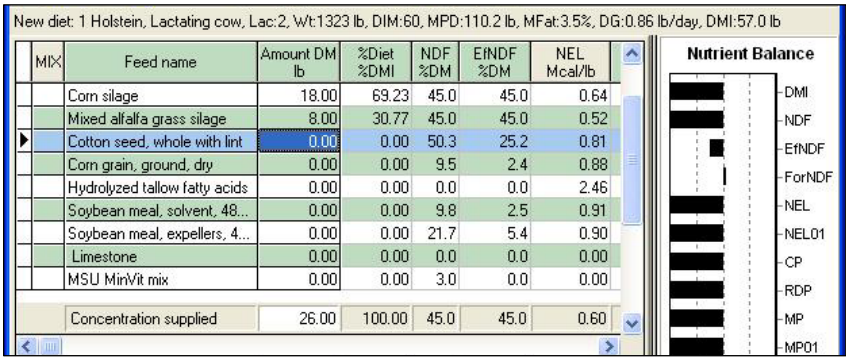

Add the MSU MinVit mix at 1.5% using the %Diet column (it was designed to be fed at this rate).

Add corn grain to get close to the predicted DM intake of 57 lb. In the end, we will not be feeding this much corn because we will need some protein supplement, but this gives us an idea of how the

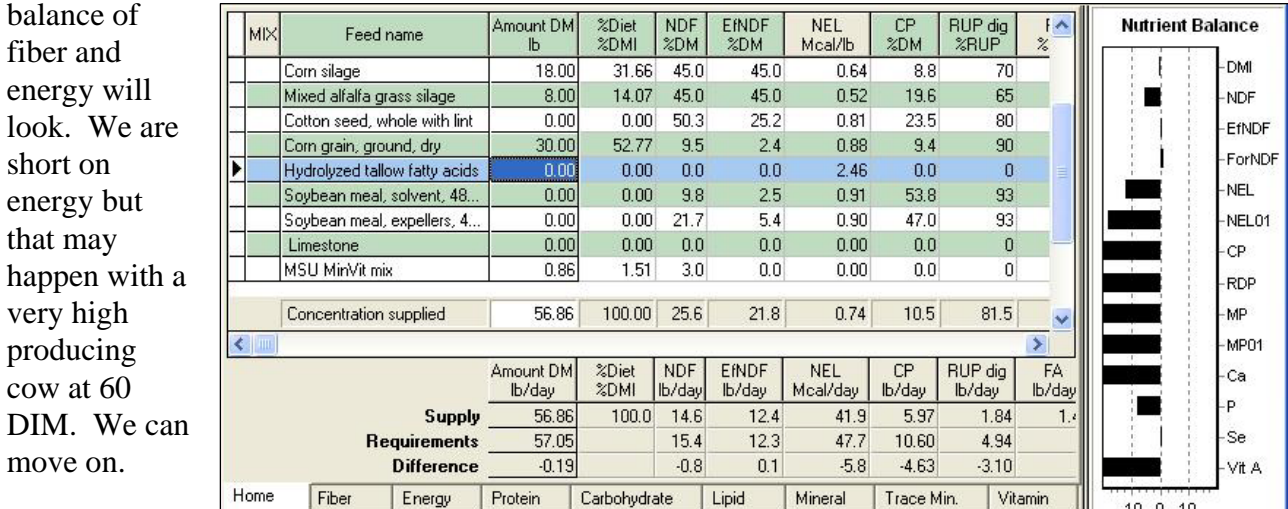

## **Balance for protein by altering the concentrate portion of the ration**.

First add the regular SBM until the CP and MP supplies are close to meeting requirements.

Note that after adding the soy, the fiber supply looks good.

The diet is a little short on MP, so we will try some expeller SBM (high in RUP). We take

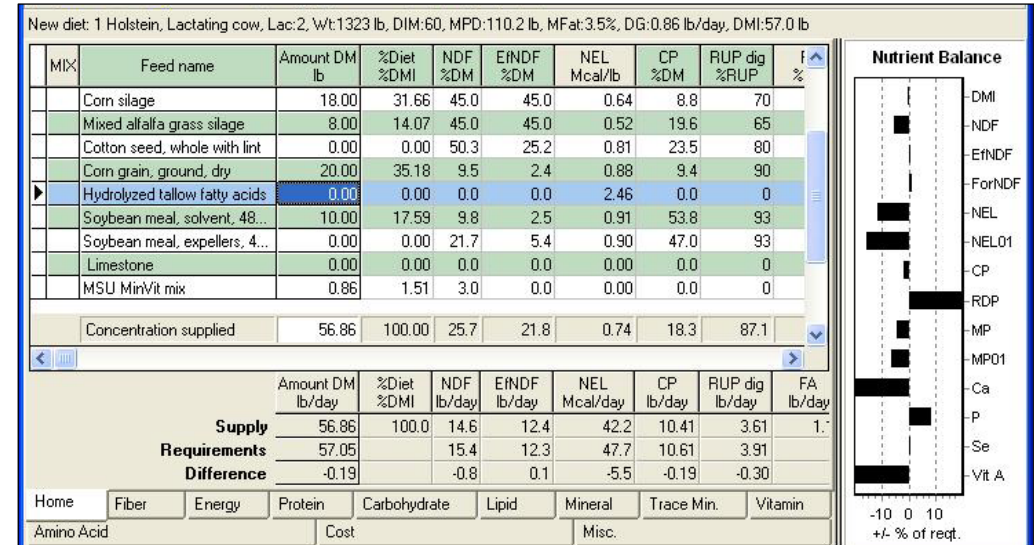

out 5 lb of Soy-48 and add in 5 lb expeller SBM. The protein now looks pretty good. The CP is a little short, but that is fine because MP is more important. The MP system depends on more calculations, however, so we would want the CP to be somewhat close to requirements. In this case, we are only 5-6% short on CP, so it's okay. RDP supply is good.

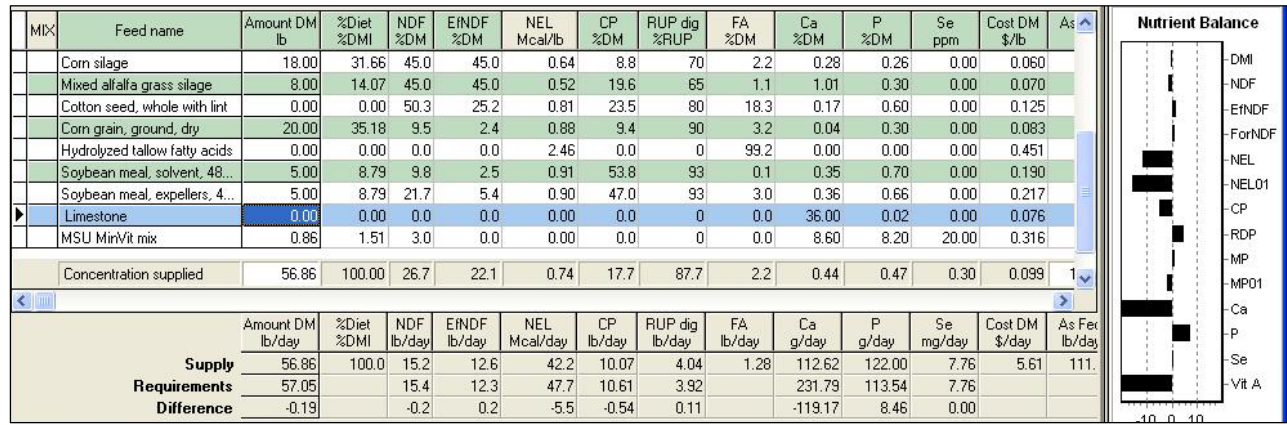

Now go to the Mineral tab and add limestone until you meet Ca requirement. In this case, we are 2% short on total Ca, but we have plenty of absorbed Ca. The other minerals all are okay, although Na is 10% short. We will ignore this, although it might be worth supplementing more Na.

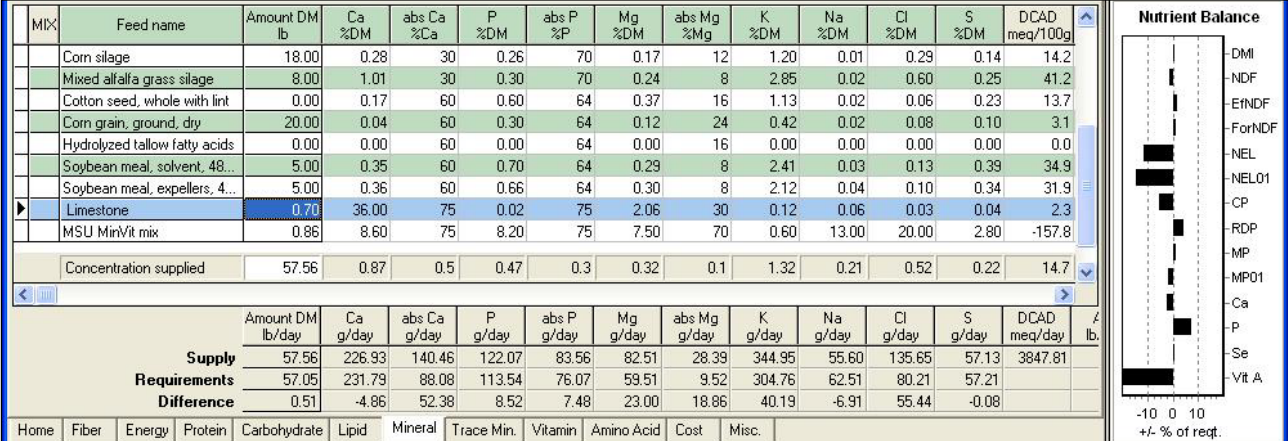

We are now ready to check over the diet and reassess our fiber, energy, and protein work in light of the total DM supply relative to requirements. We actually have a little more EfNDF and ForNDF than needed, and we are about a half pound over on feed DM. So we will drop the legume silage to 7.5 lb. It is not necessary to be so close on feed DM (being within 1% of the requirement is perfectly fine), but in our case, we wanted to minimize the fiber in the diet (while still supply enough to keep the rumen healthy) so that we could maximize the amount of feed and energy the cows would consume. We are ready for our final checks.

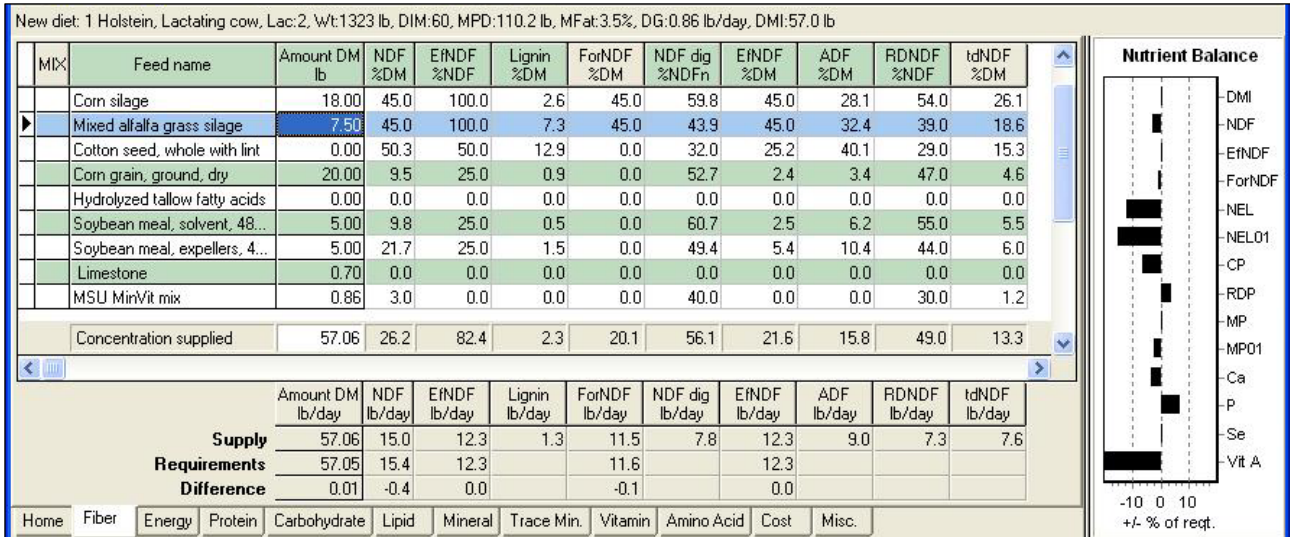

Check the Trace mineral tab. In this case, some such as Cu and Zn are a little short, but note that we did not give most of our feeds any credit for trace minerals. Given that our MinVit mix is supplying well above 50% of the requirement, this calculated shortage is not a concern.

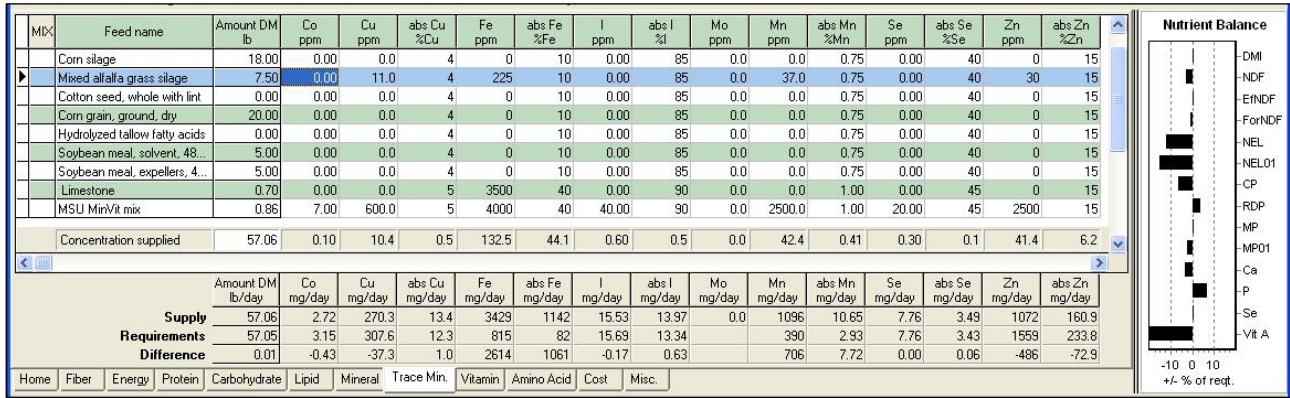

Check the Vitamin tab. In this case, all three vitamins are short, but again we did not give most of our feeds any credit for vitamins. Given that our MinVit mix is supplying about 40% of the requirement, this calculated shortage is not a concern.

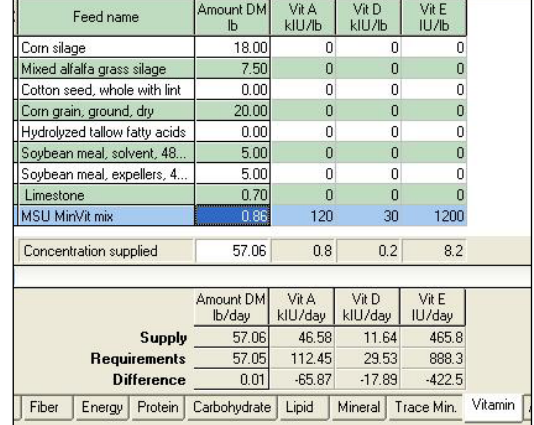

## Check the Ratios and Relationships dialog. Select **Ration>Ratios and Relationships**, press Ctrl+R, or press the  $\frac{R_R}{R}$  button.

Note energy-allowable milk is less than the target of 110 lb but protein-allowable milk is close. Unless the cow eats more than predicted, or the energy value of our feeds is greater than predicted, this cow will likely lose some body condition and/or

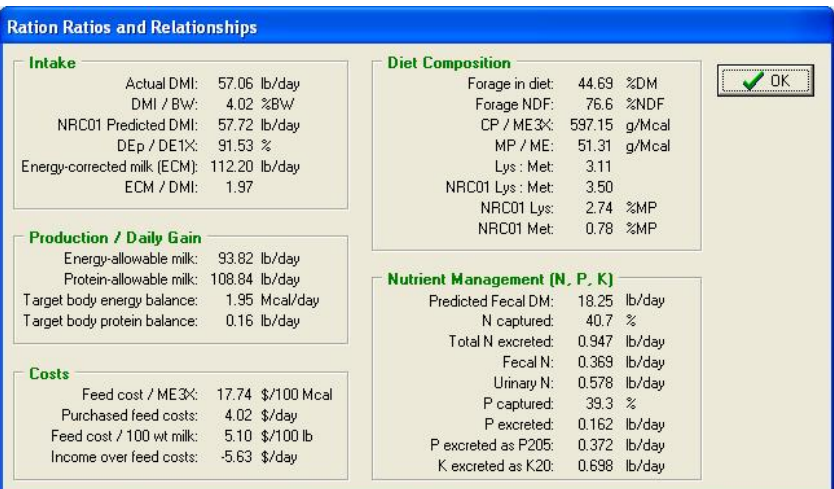

produce less than expected. Note that income over feed costs is negative –this is because we did not enter a milk price in the cow description. Press okay.

Check the home tab again and note the cost of the ration---\$5.63 per day.

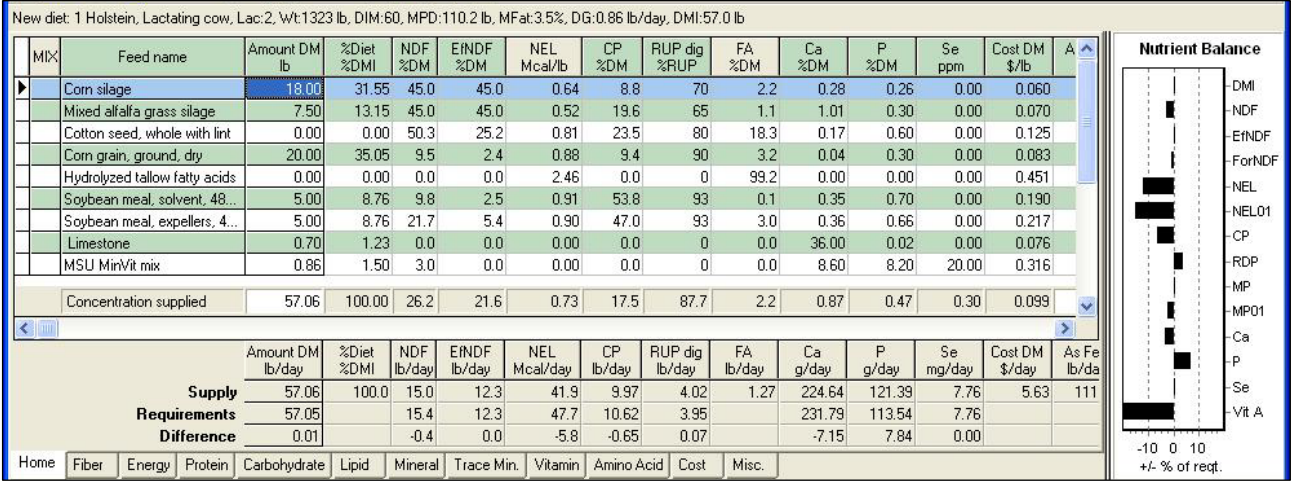

#### **3. Save the file.**

After creating the ration, you should save it. In this example, the ration is for a group of cows at the MSU Dairy, so I save the file in a folder called MSU Dairy. Choose **File>Save as...** and save as with any other windows program.

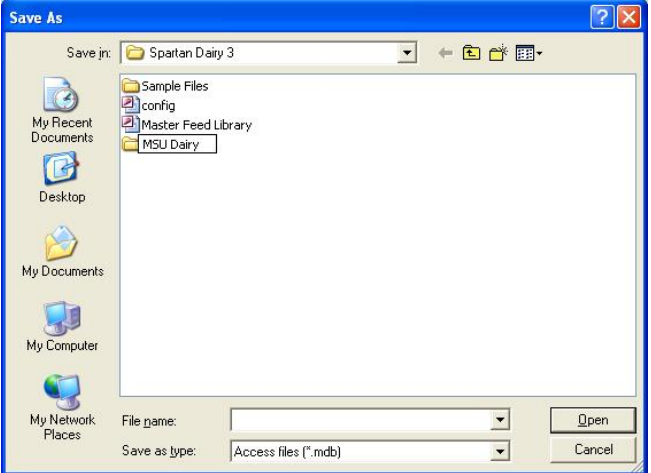

# **4. Consider feed options**

Currently Spartan 3 does not have an optimizer cost evaluator. (its completely designed but not coded). But we can easily check the impact on nutrients and ration cost of other available feeds. Let's first check the impact of adding 2% Hydrolyzed Tallow Fatty Acids in place of corn. Type 2 into the %Diet column for HTFA, and subtract 1.14 lb from corn grain.

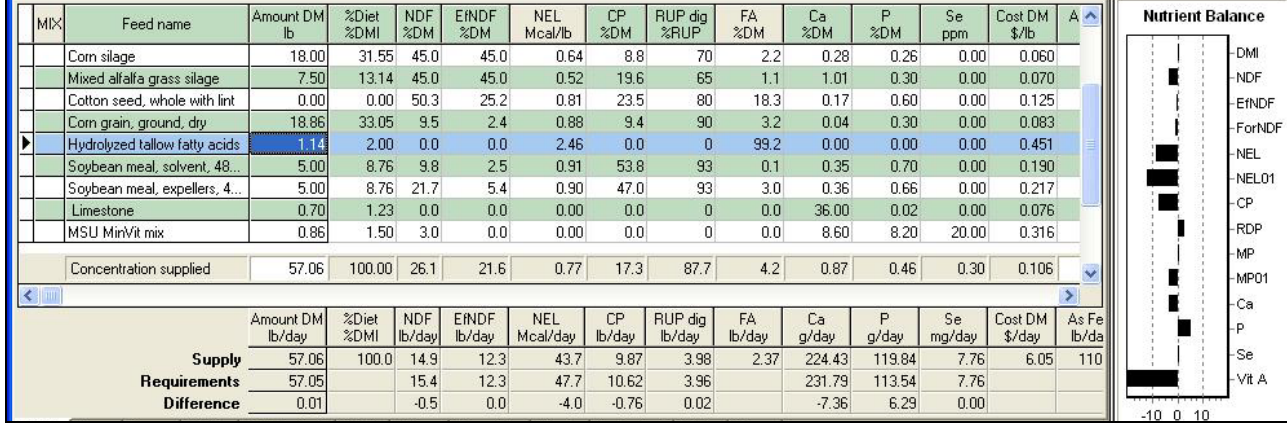

Note this increased NEL intake by almost 2 Mcal and energyallowable milk by ~6 lb (press  $\frac{R_R}{R}$  button). This costs 40 cents more per day; however, we are assuming the cow will eat the same amount! If she drops her intake 1-2%, we will not have gained anything.

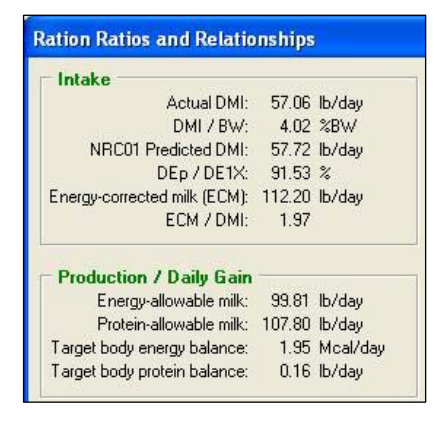

Now let's see what would happen to nutrient specs and to ration

cost if we added 5 lb of cottonseeds. We must also subtract 5 lb of something. Because cottonseeds is high in NDF but we consider it to be only 50% effective, we will drop forage 2.5 lb. The other 2.5 lb will be subtracted from corn. So now we have 5 lb mixed silage, 5 lb cottonseeds, and 17.5 lb corn grain. Note this increased NEL intake by only 0.6 Mcal (2 lb of milk) and increased ration cost by 24 cents /day. However, we are assuming the cow will eat the same amount! If the intake drops, this was an expensive mistake. If the intake increases, it might be

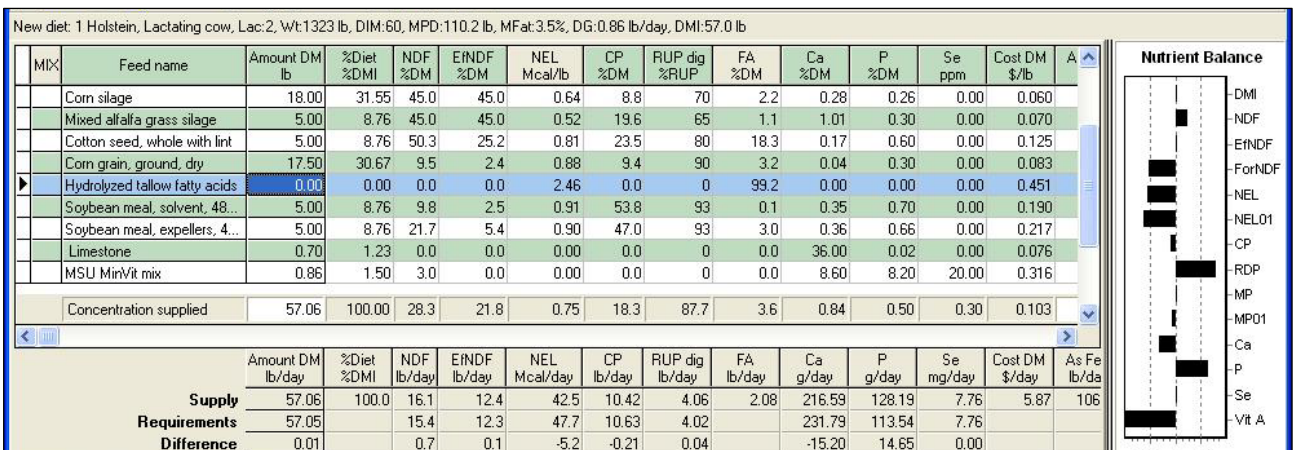

worth it.

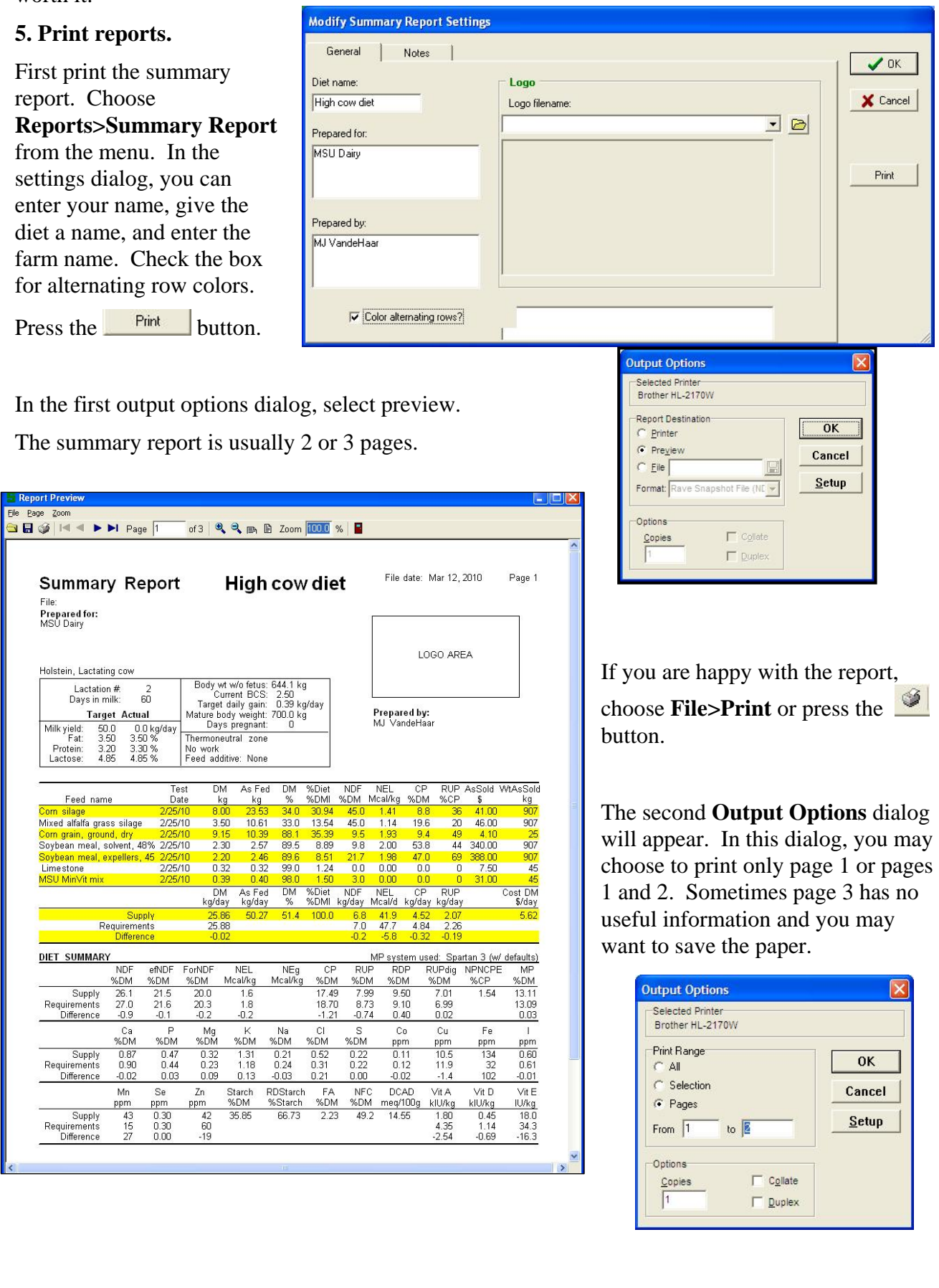

Next print the batch report to use the recipe for mixing a ration. Choose **Reports>Batch Reports.** In addition to the general settings you set for the summary report, you now can edit setting for batch size and mixing order and type notes.

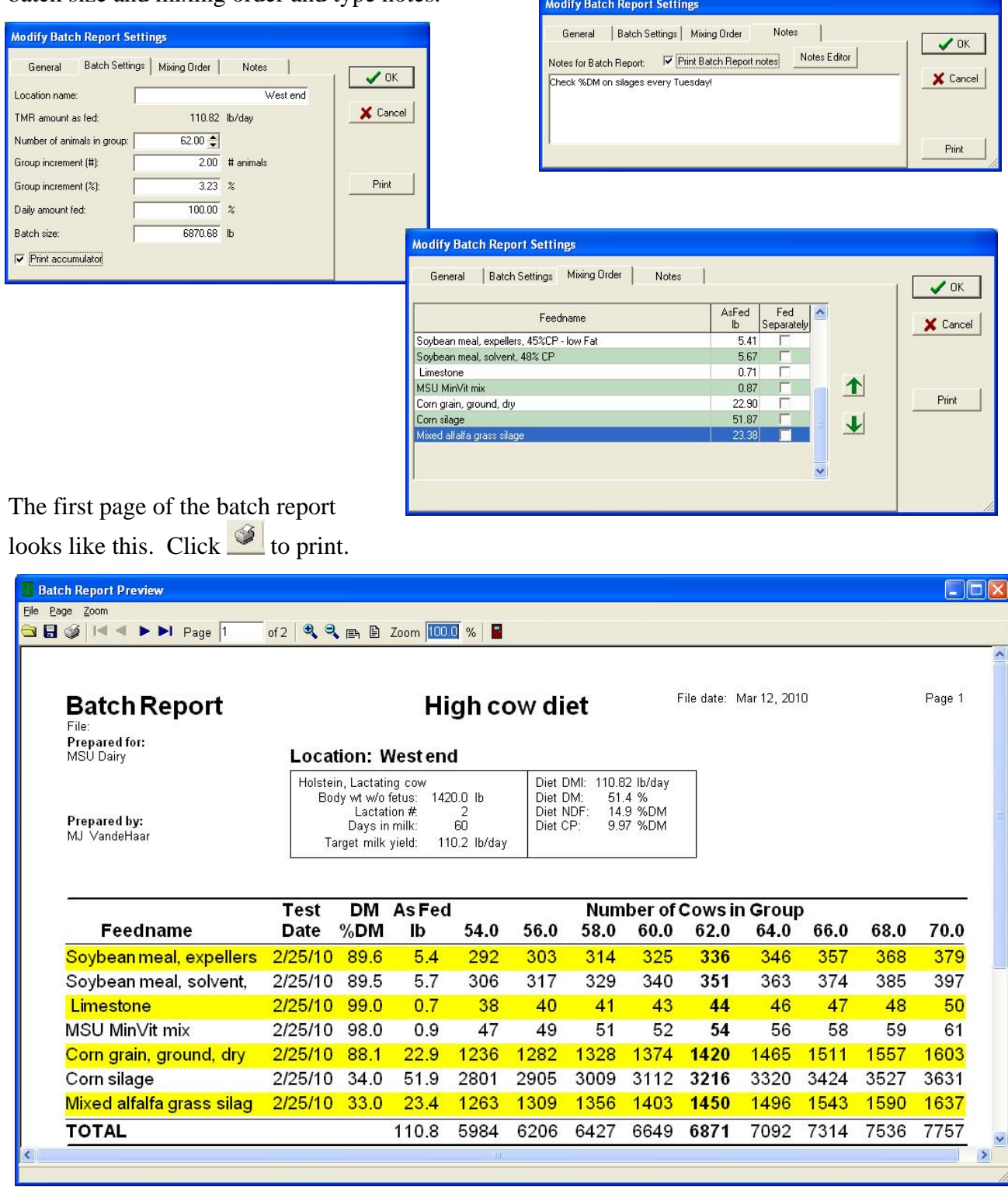

This concludes the tutorial on formulating a new lactation diet. I apologize if you use kg instead of pounds. I hope you could follow it anyway.